## **Catalyst** 学習時間の確認方法

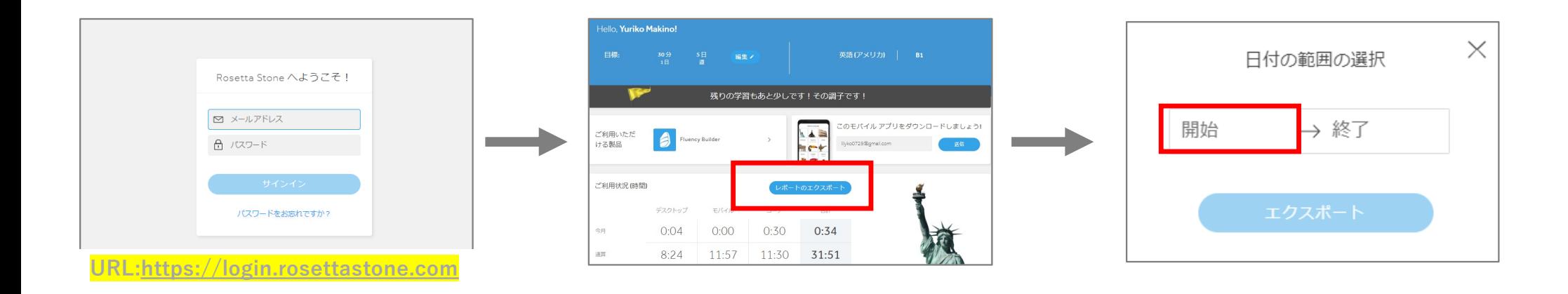

1. パソコンで上記URLへアクセス後、 登録メールアドレスとパスワードを 入力します。 2.「レポートのエクスポート」 を押します。 3.「開始」をクリックすると カレンダーが表示されます。

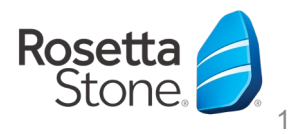

Copyright © 2022 ASSISTMICRO Co., Ltd. All Rights Reserved.

## **Catalyst**| 学習時間の確認⽅法

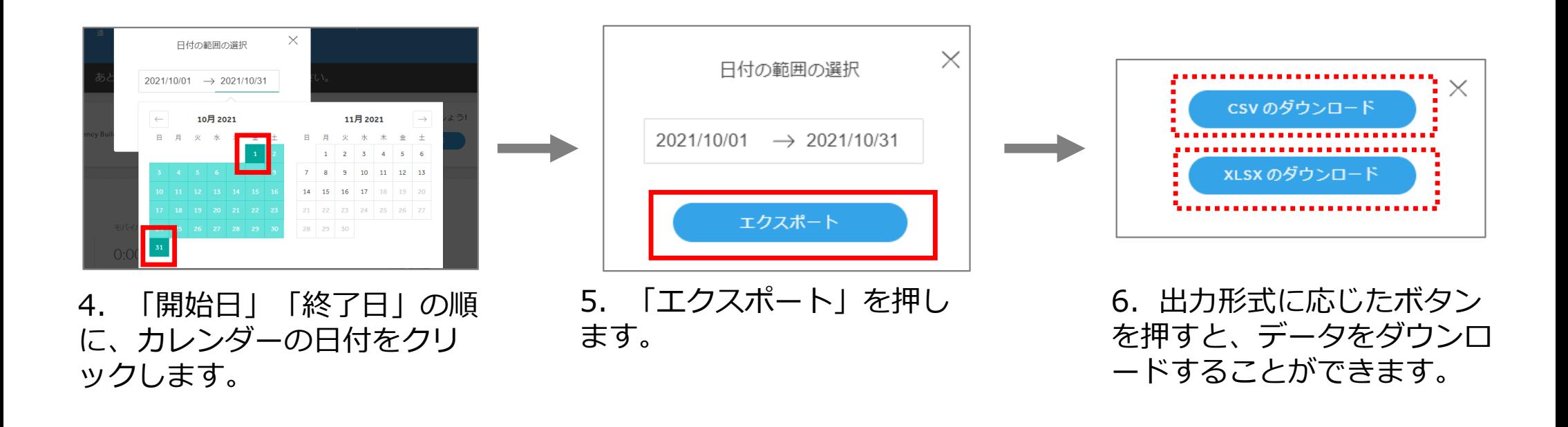

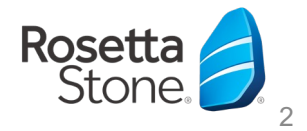

Copyright © 2022 ASSISTMICRO Co., Ltd. All Rights Reserved.

## **Catalyst** 学習時間の確認方法

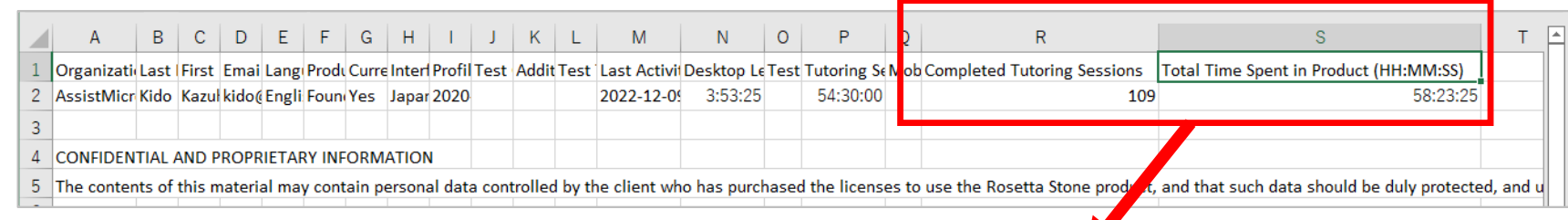

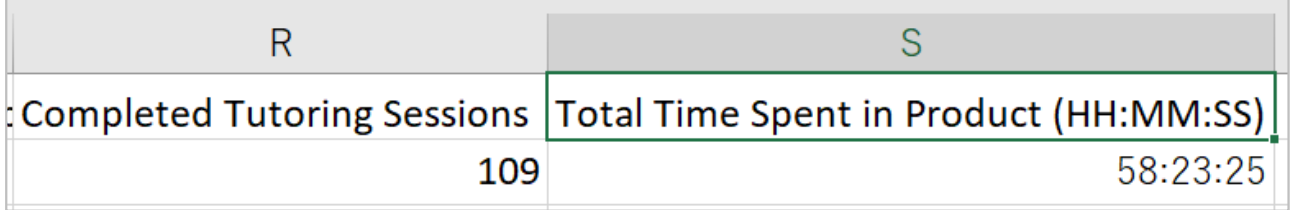

- 7. ダウンロードしたXLSXファイルを開きます。
- R列「Completed Turoring Sessions」がライブコーチの受講回数、
- S列「Total Time Spent in Product (HH:MM:SS)」が学習時間となります。

- ※ご注意<br>・学習時間が反映されるまでに最大24時間かかる場合があります。 ・学習時間が反映されるまでに最⼤24時間かかる場合があります。
- ・学習終了時に**「サインアワト」**の操作を行わないと、学習時間か反映されない場合かあります。

Copyright © 2022 ASSISTMICRO Co., Ltd. All Rights Reserved.

3